## **Инструкция по установке драйвера IT USB для операционной системы Windows XP**

**Внимание!** Перед первым подключением IT USB к компьютеру убедитесь, что в системе не установлены драйверы IT USB. В противном случае, предварительно деинсталлируйте их. Подробности смотрите в разделе "Инструкция по удалению драйвера IT USB для [операционной](#page-5-0) системы [Windows XP".](#page-5-0)

Подключите устройство IT USB к порту USB компьютера. После этого запустится мастер нового оборудования.

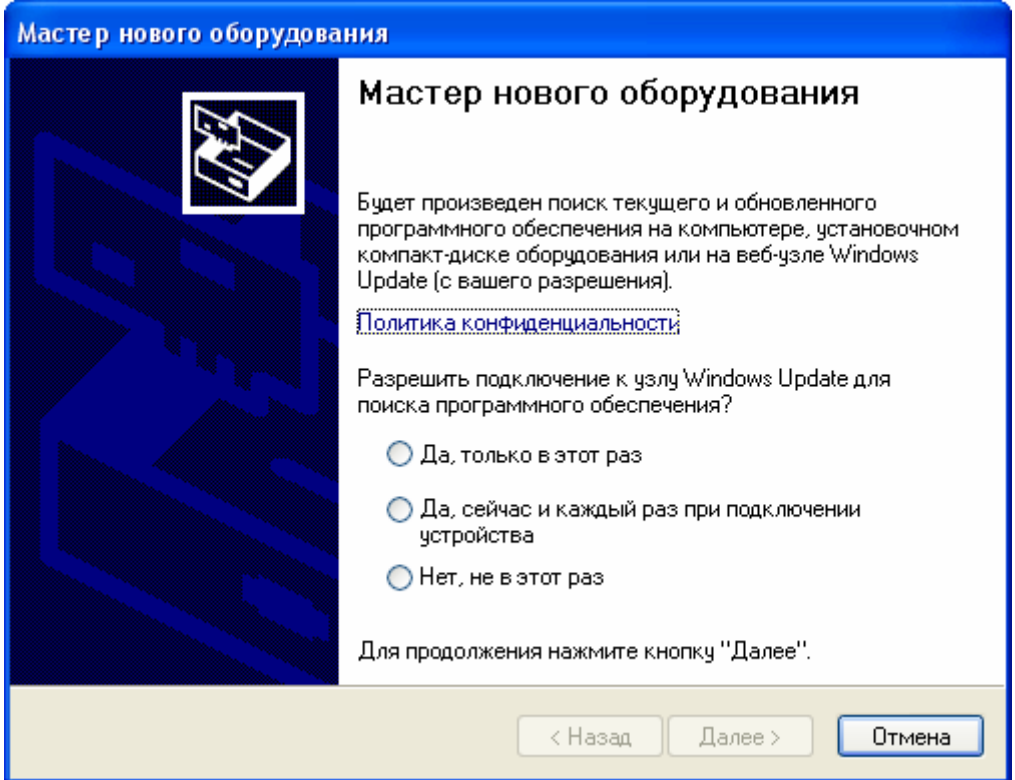

На вопрос "Разрешить подключение к узлу Windows Update для поиска программного обеспечения?" ответить "Нет, не в этот раз". Для этого выберите соответствующий переключатель и нажмите кнопку "Далее".

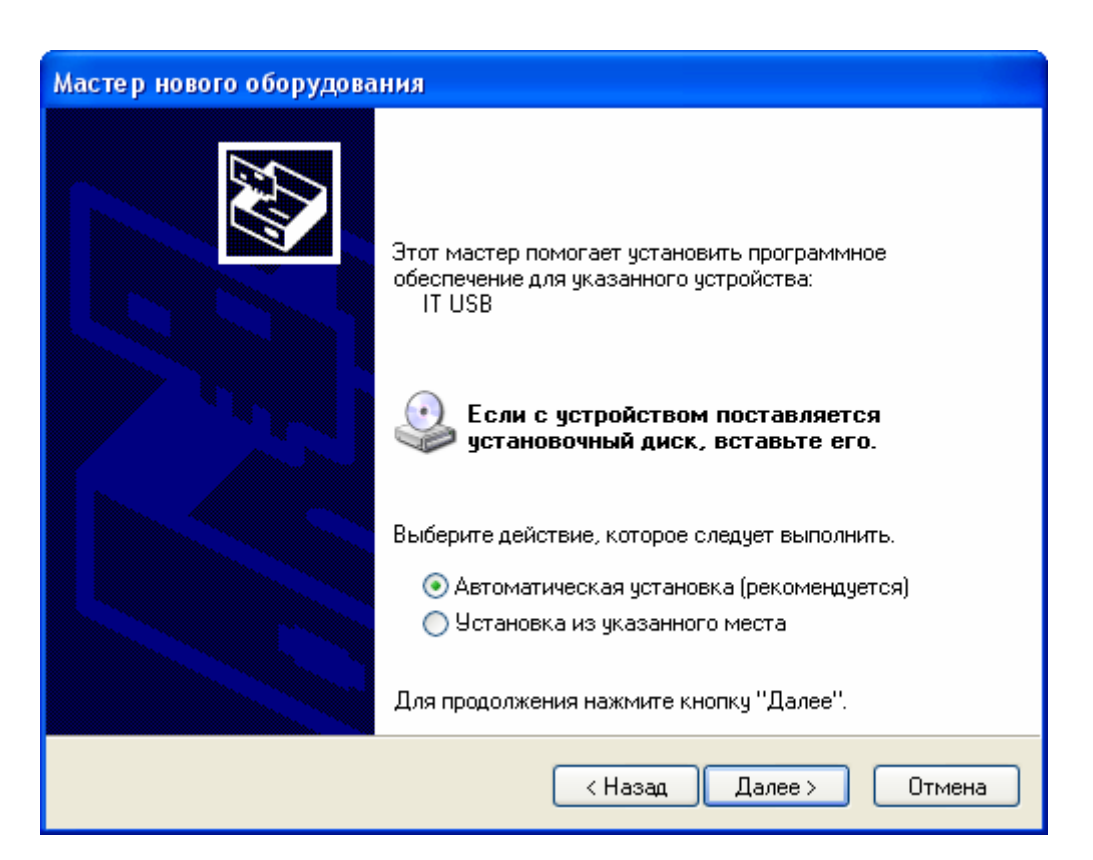

Выберите переключатель "Установка из указанного места" и нажмите кнопку Далее".

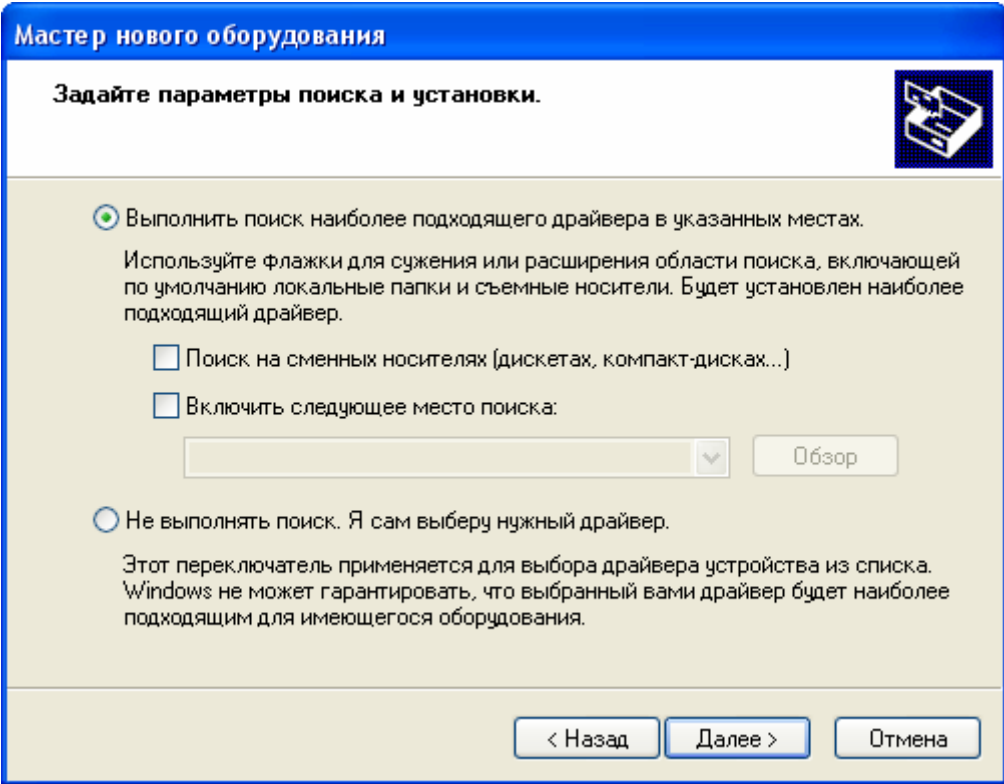

Выберите переключатель "Выполнить поиск наиболее подходящего драйвера в указанных местах". Активируйте элемент выбора "Включить следующее место поиска". Нажмите кнопку "Обзор".

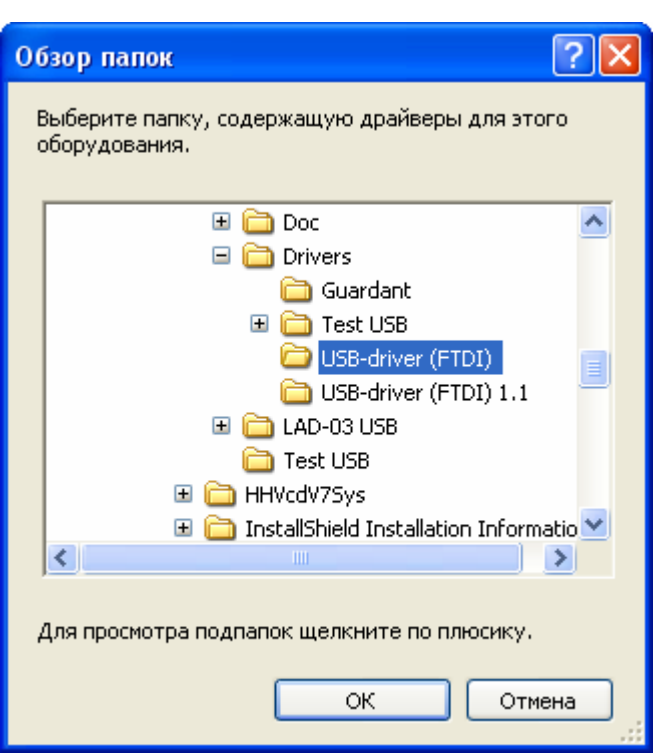

Выберите папку, содержащую драйверы для IT USB и нажмите кнопку "ОК".

**Внимание!** Файлы драйверов расположены на прилагаемом CD – диске с программным обеспечением в папке: **DRIVERS\USB-driver (FTDI)**.

Также данные файлы расположены в папке **<PATH>\DRIVERS\ USB-driver (FTDI)**, где <PATH> это папка, куда был установлена программа. По умолчанию <PATH> соответствует **C:\Program Files\Electronic Test Soft**.

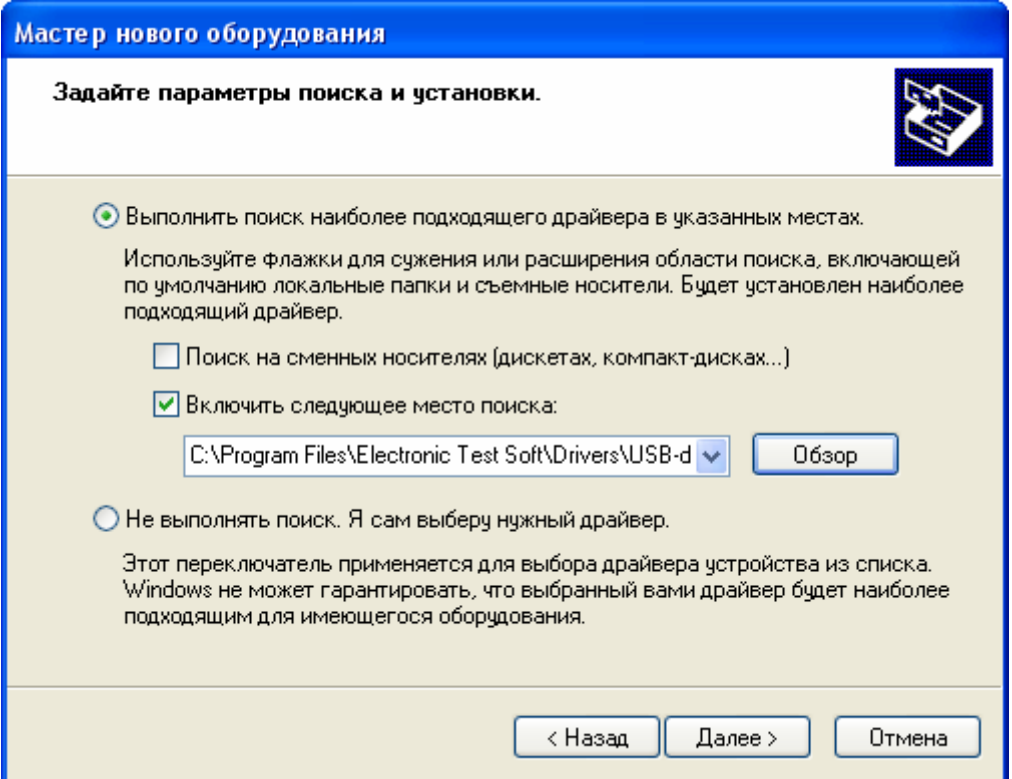

В выпадающем списке будет установлена папка расположения драйвера. Нажмите кнопку "Далее".

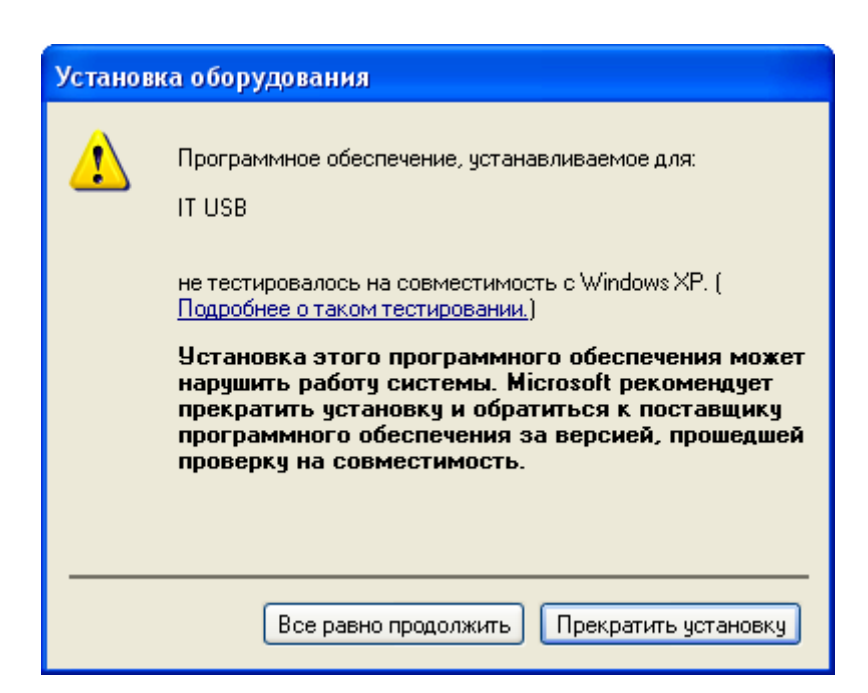

Нажмите кнопку "Все равно продолжить". Далее будут скопированы необходимые файлы.

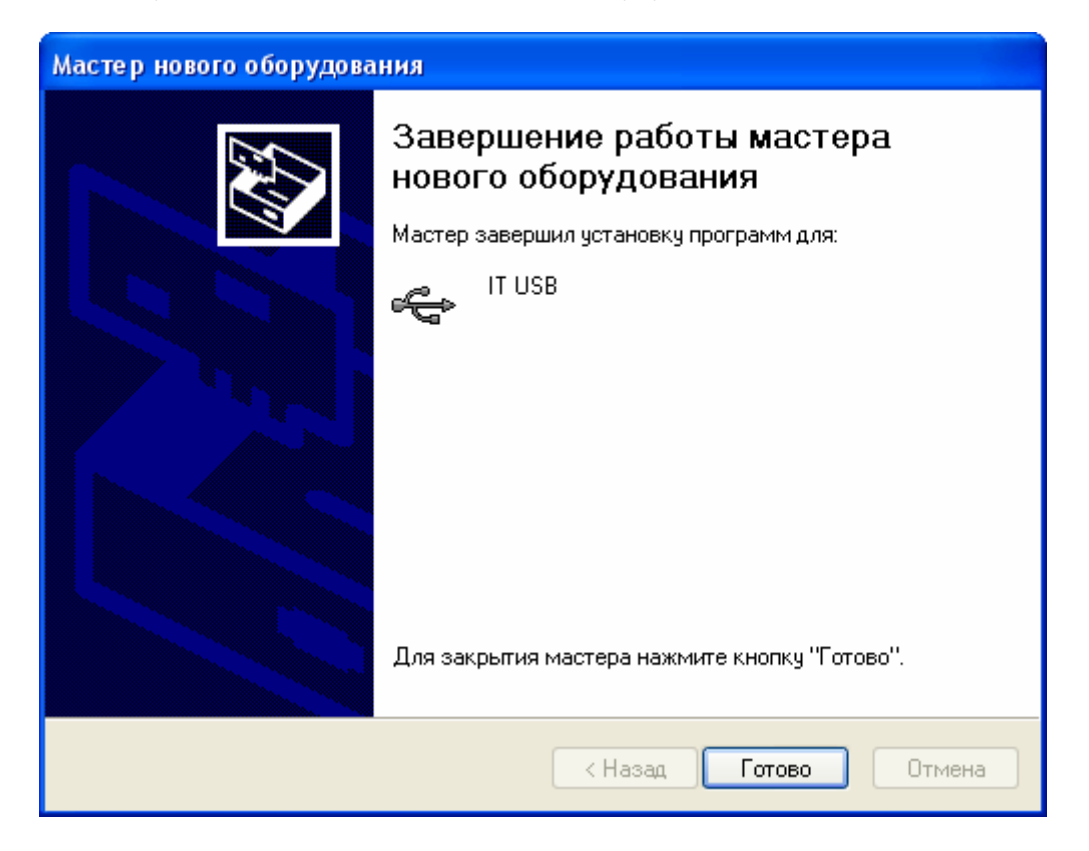

Нажмите кнопку "Готово". На этом процесс установки драйвера завершен.

Чтобы проверить корректность установки устройства, зайдите в диспетчер устройств. Для этого вызовите контекстное меню на значке "Мой компьютер" рабочего стола и выберите в меню пункт "Свойства". Активизируйте вкладку "Оборудование" и нажмите кнопку "Диспетчер устройств".

Раскройте список "Контроллеры универсальной последовательной шины USB". В списке должен добавиться элемент "IT USB", в соответствии со следующим рисунком:

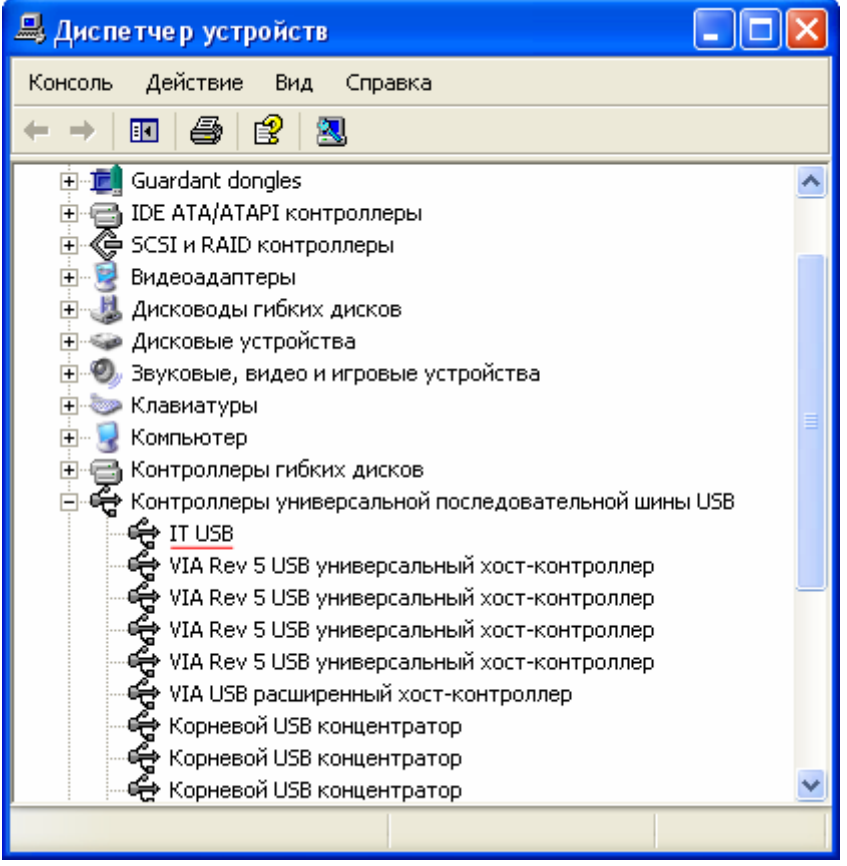

Если же напротив указанного элемента находится вопросительный знак, то установка драйвера завершилась неудачно. Попробуйте переустановить заново драйверы. Если повторная установка не поможет, обратитесь в службу поддержки.

## <span id="page-5-0"></span>**Инструкция по удалению драйвера IT USB для операционной системы Windows XP**

**Внимание!** Перед началом процедуры удаления драйвера из системы, убедитесь, что устройство отключено от компьютера.

Активизируйте мастер "Установка и удаление программ". Для этого нажмите кнопку "Пуск". Выберите пункт меню "Настройка". В выпадающем списке выберите пункт "Панель управления" и далее "Установка и удаление программ".

Выберите в списке элемент "FTDI FTD2XX USB Drivers". Нажмите кнопку "Заменить/Удалить".

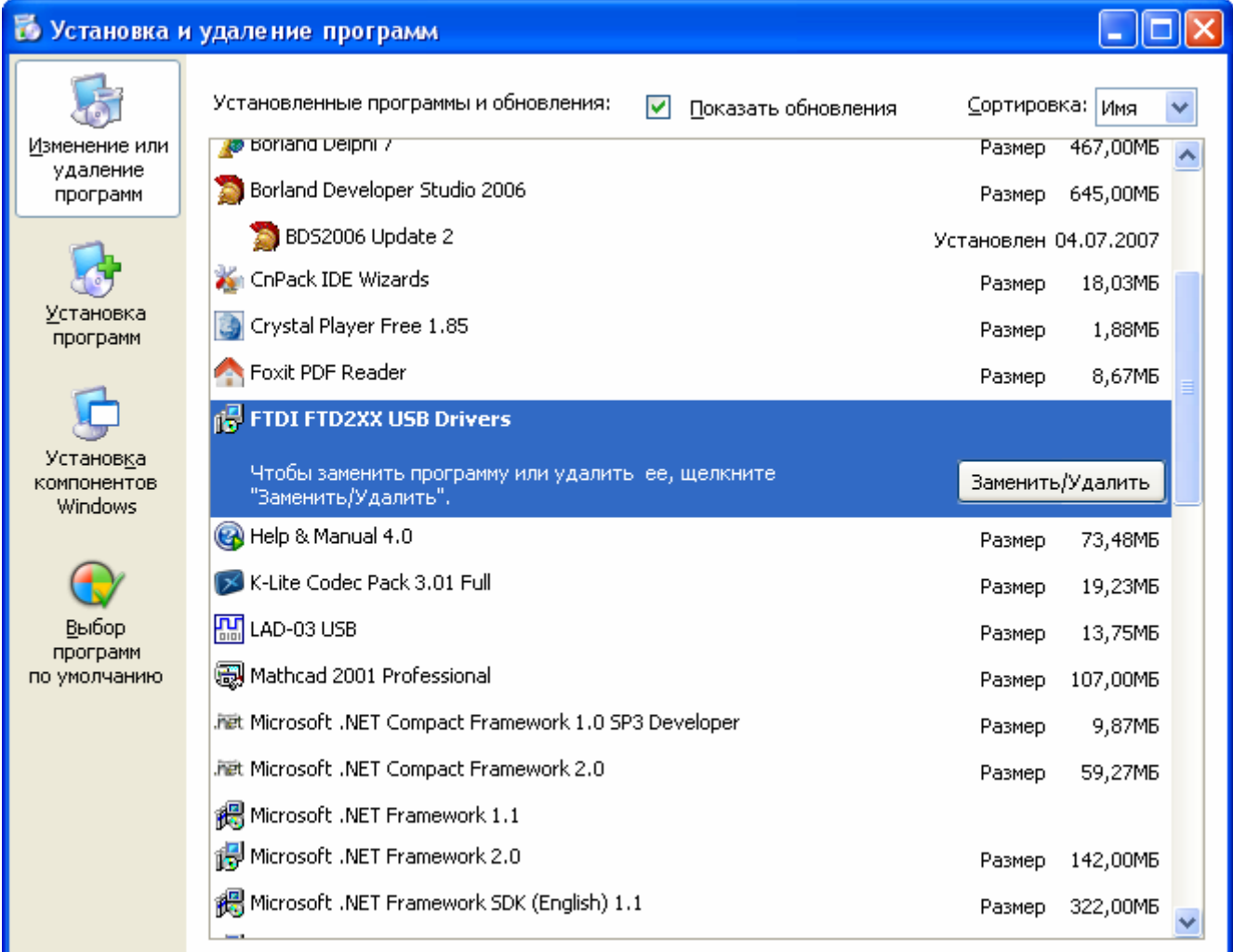

В открывшемся окне "FTDI D2XX Uninstaller Version 2.2" нажмите кнопку "Continue".

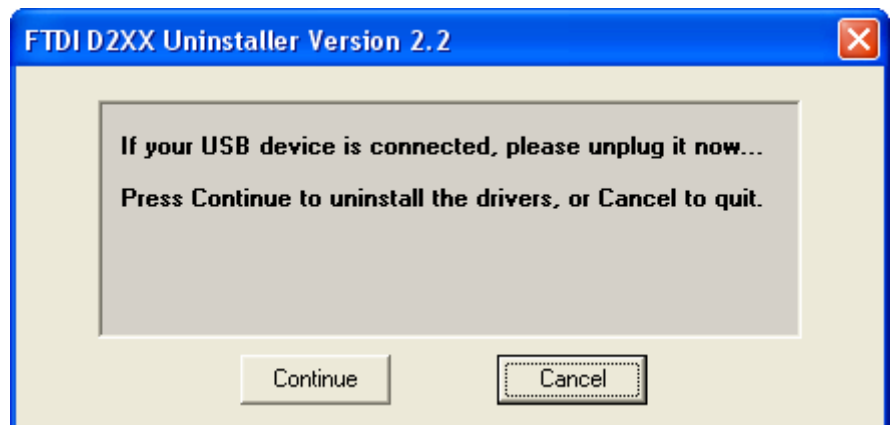

Дождитесь окончания удаления драйвера. Нажмите кнопку "Finish".

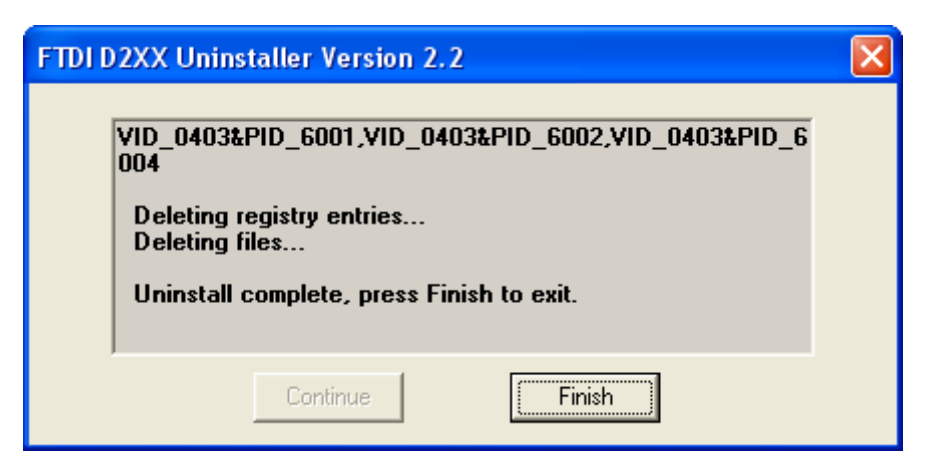

На этом процесс удаления драйвера из системы завершен.